#### Documenten

Een gebruiker heeft de beschikking over de volgende functionaliteiten:

- ▶ Tonen en bewerken metadata van een document.
	- Het betreft de metadata van een document dat is opgeslagen binnen de Atos e-Suite.
	- De dynamische metadata per document is verschillend en is afhankelijk van de instellingen in de Zaaktype Catalogus van de Atos e-Suite.
- ▶ Versiebeheer document
- ▶ Historie document
- Een preview functie document
- ▶ 'Locken' van een document
- ▶ Synchroniseren van een document met een externe DMS
- Wanneer er gesproken wordt over een document dan is er sprake van een combinatie van het fysieke bestand  $+$  de metadata van het document.
- ▶ Wanneer er gesproken wordt over een bestand wordt daarmee alleen het fysieke bestand bedoeld.

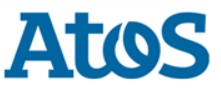

### Tonen en bewerken statische en dynamische metadata document (1)

#### Een gebruiker heeft een document geselecteerd:

Foto losse stoeptegel | Documentgegevens

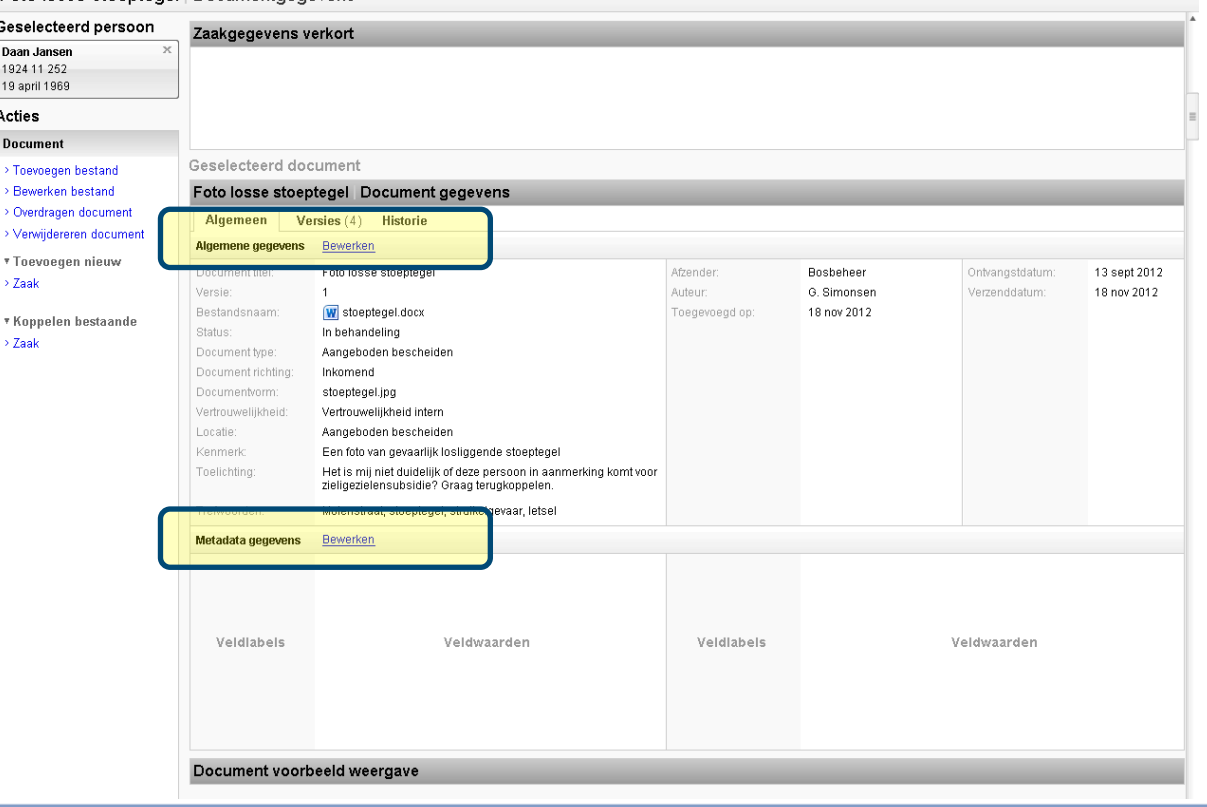

De gebruiker klikt op de link Bewerken bij Algemene gegevens om metadata aan te passen.

Ieder document heeft statische metadata die gebruikt worden. Deze worden getoond onder 'Algemene gegevens'

Een document kan, afhankelijk van het documenttype, ook dynamische metadata bevatten. Deze worden getoond onder 'Metadata gegevens'.

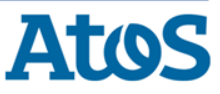

### Tonen en bewerken statische en dynamische metadata document

#### Een gebruiker wil de metadata bewerken:

Duur: ⊟1 iaar

Vorige stap

Annuleren

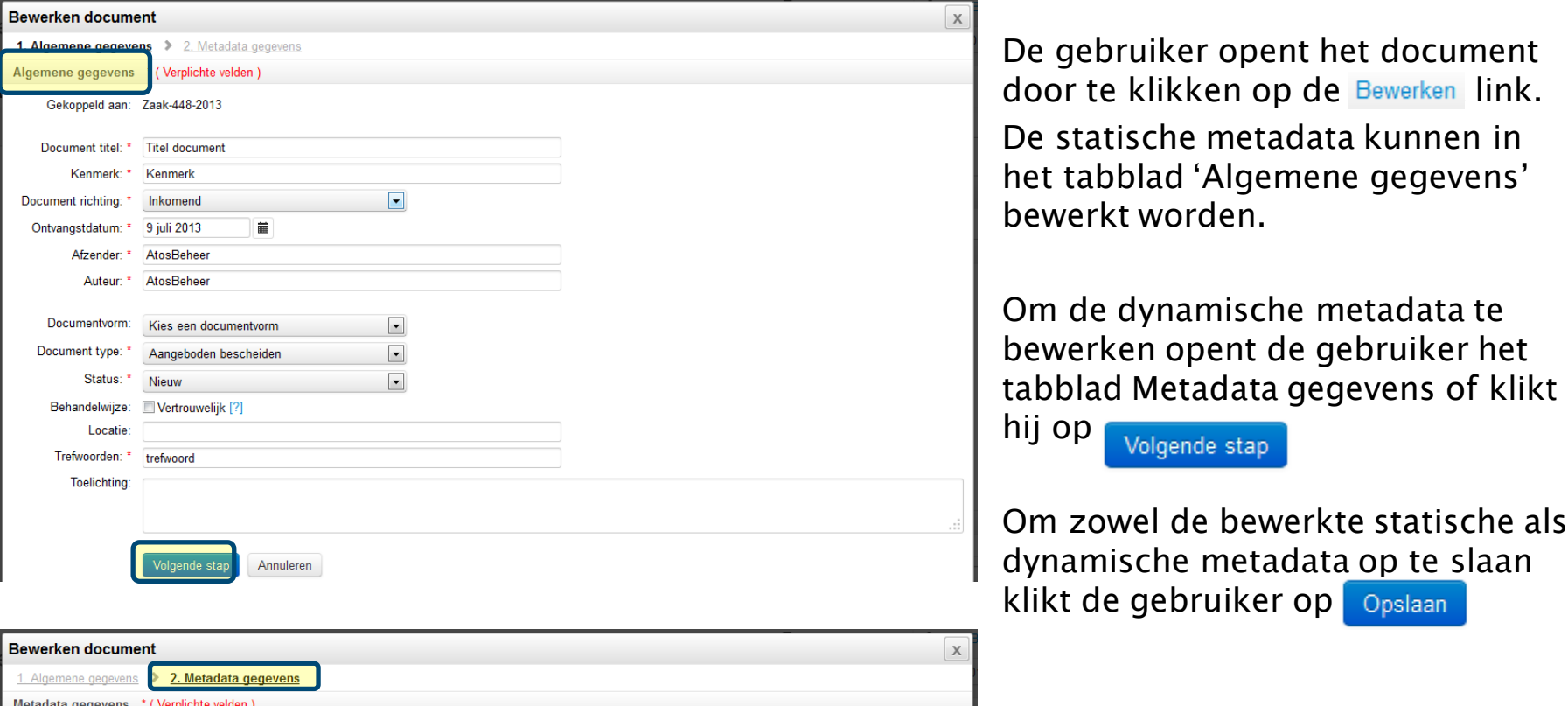

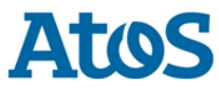

#### Toevoegen nieuwe versie bestand aan document

Een gebruiker kan een nieuwe versie van het document uploaden:

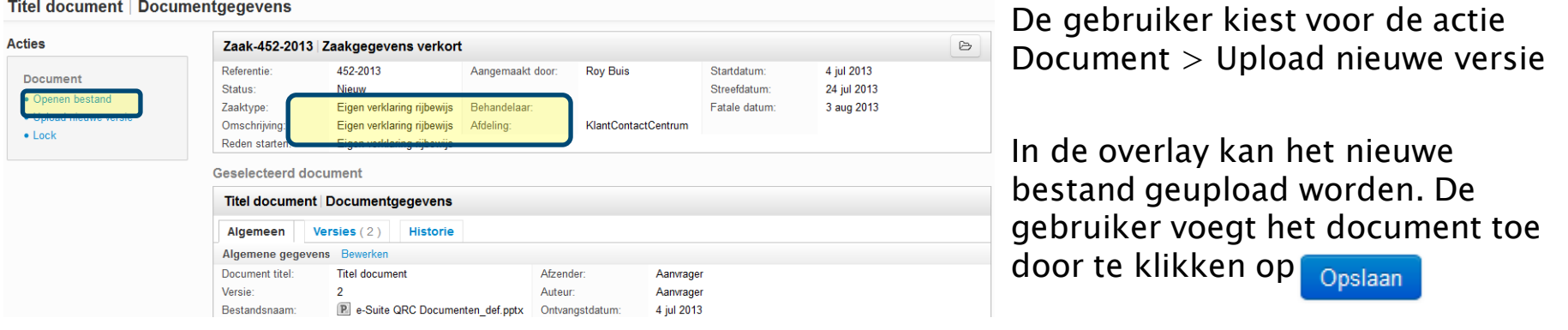

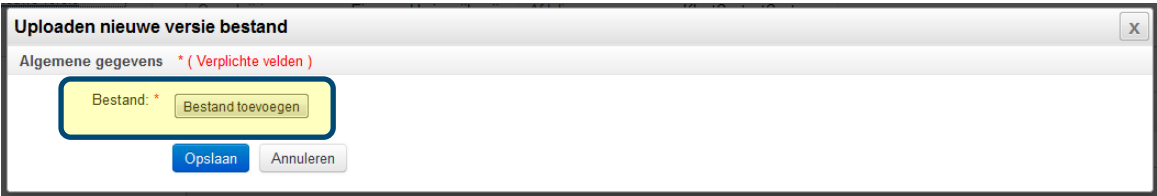

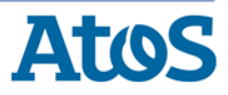

#### Versies bestand

Een gebruiker kan alle versies van een document inzien onder het tabblad versies:

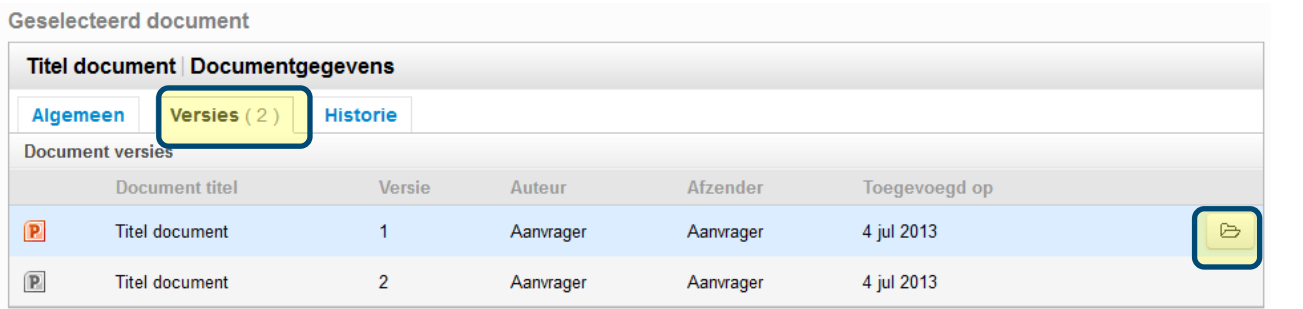

De gebruiker kan middels de knop openen het gewenste bestand openen in het standaard programma.

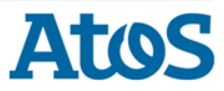

#### Locken van een document (1)

Een gebruiker kan een document locken (vergrendelen) via het overzicht documenten of via het geopende document:

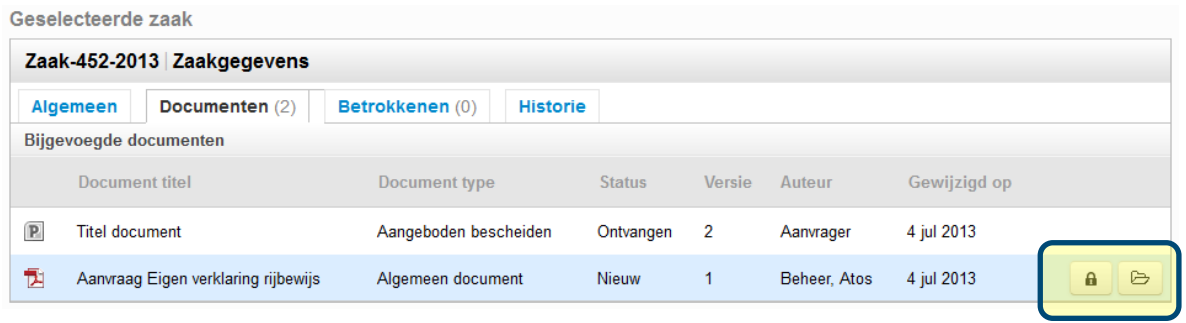

Acties Zaak-452-2013 Zaakgegevens verkort  $\mapsto$ 4 jul 2013 Referentie: 452-2013 Aangemaakt door: **Roy Buis** Startdatum: Document Status: Nieuw Streefdatum 24 jul 2013 • Openen bestand 3 aug 2013 Zaaktype: Eigen verklaring rijbewijs Behandelaar: Fatale datum re versie Omschrijving: Eigen verklaring rijbewijs Afdeling: **KlantContactCentrum**  $\bullet$  Lock Eigen verklaring rijbewijs Reden starten **Geselecteerd document** Aanvraag Eigen verklaring rijbewijs | Documentgegevens Algemeen Versies  $(1)$ **Historie** Algemene gegevens Bewerken **Document titel** Aanvraag Eigen verklaring rijbewijs Afzender: webintake Versie: Auteur Beheer, Atos Restandsnaam: Aanvraag.pdf Ontvangstdatum: 4 jul 2013 Status: Nieuw Gewijzigd op: 4 jul 2013 Document type: Algemeen document Document richting: Inkomend

Om te locken vanuit het overzicht klikt de gebruiker

op

8

Om te locken vanuit het geopende document kiest de

gebruiker voor de actie Lock.

Het document kan nu niet worden bewerkt door een andere gebruiker.

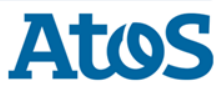

### Locken van een document (2)

Wanneer een document gelocked is kan een andere gebruiker het document alleen nog raadplegen:

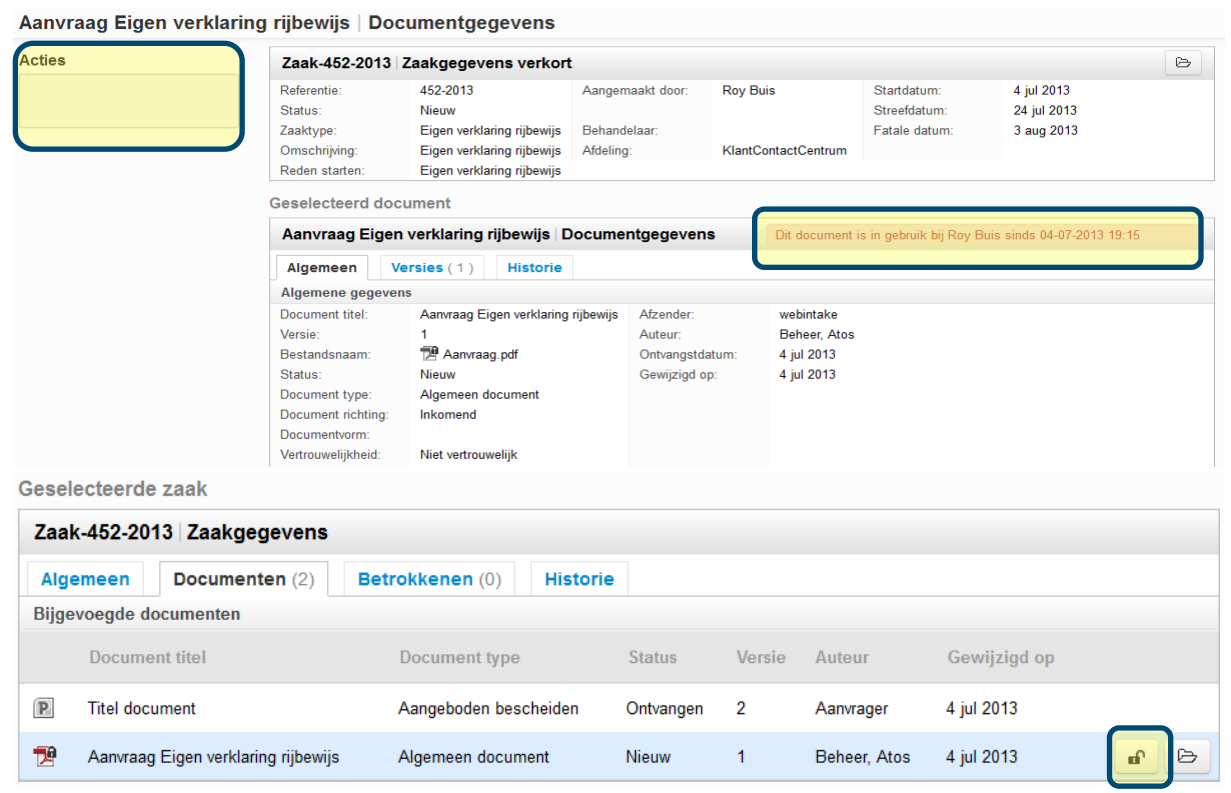

Het actiemenu is in dit geval leeg en een melding dat het document in gebruik is wordt getoond. Ook de naam van de gebruiker die het document heeft gelocked wordt getoond.

Alleen de gebruiker die het document heeft gelocked kan het weer unlocken.

Unlocken kan via het overzicht documenten of in het geopende document de actie Unlock te kiezen.

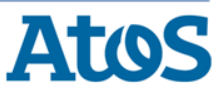

#### Synchroniseren van een document met een externe DMS

Een gebruiker kan bij het toevoegen of wijzigen van een document aangeven of deze met een externe DMS gesynchroniseerd moet worden:

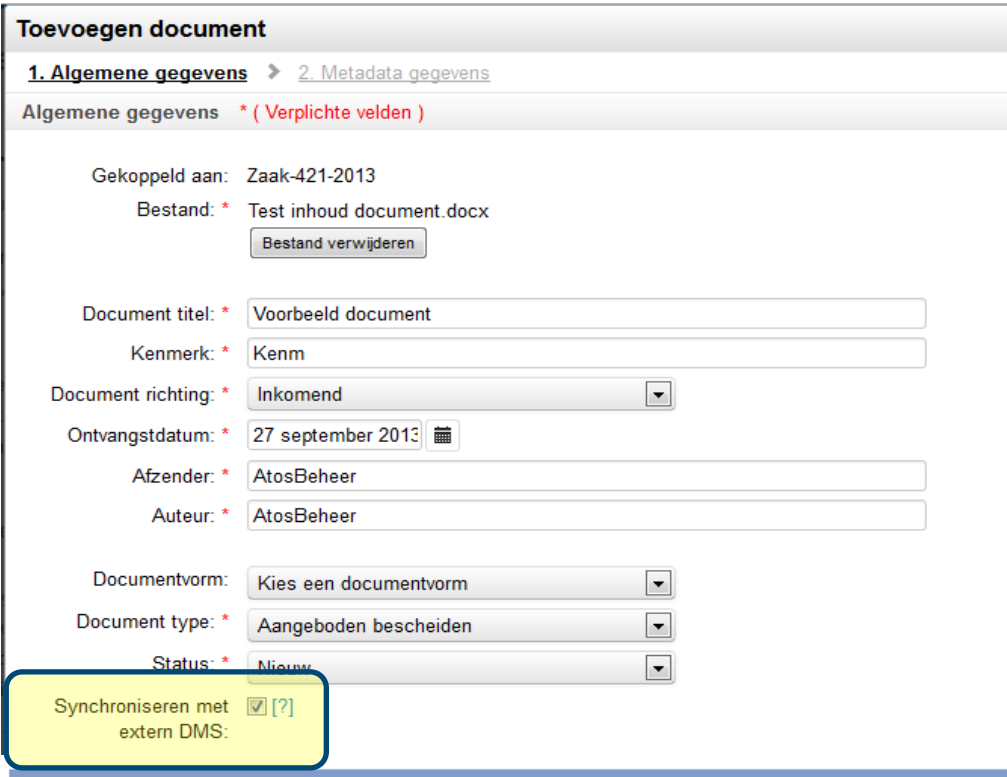

Of een document gesynchroniseerd moet worden geeft de gebruiker aan wanneer hij een document toevoegt.

Om een document te synchroniseren vinkt de gebruiker in de Overlay Toevoegen Document de checkbox [Synchroniseren met externe DMS] aan.

! Bij het wijzigen van een document kan de synchronisatie instelling eventueel worden uitgezet. Het is niet mogelijk om de instelling aan te zetten !

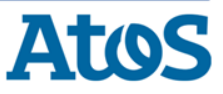

#### Historie document

Een gebruiker kan alle historie van een document inzien onder het tabblad historie:

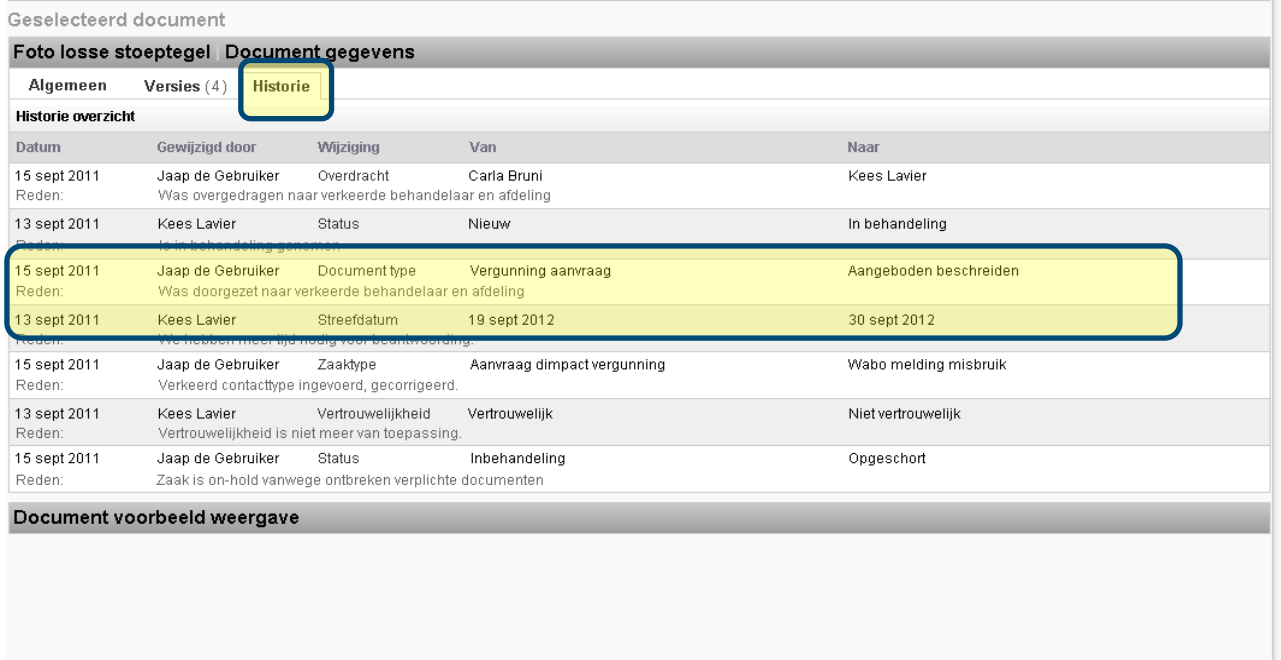

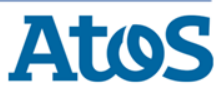

#### Preview bestand

Binnen de Atos e-Suite wordt gebruik gemaakt van een documentviewer om een preview te kunnen tonen van de documenten die in het geïntegreerde DMS van de Atos e-Suite zijn opgeslagen.

De gebruiker kan de preview openen en sluiten wanneer een document geopend is vi

de knop

\* Document voorbeeld weergave

De gebruiker kan via de volgende knoppen:

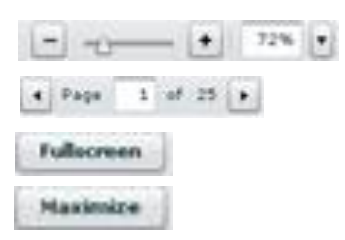

in- en uitzoomen navigeren door pagina's totale pagina tonen maximaliseren

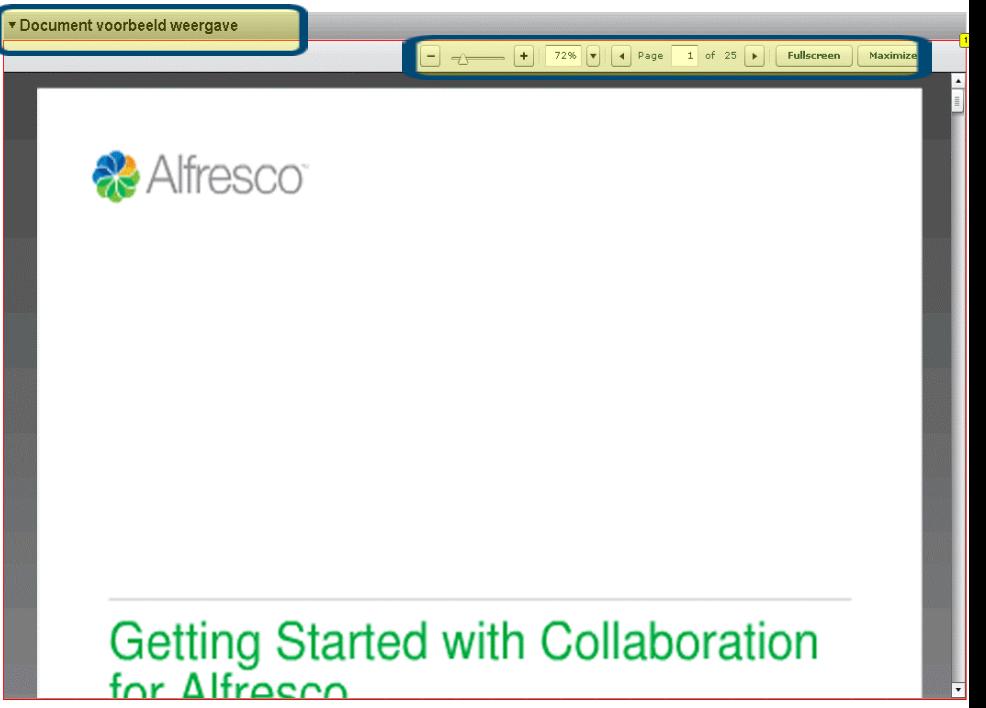

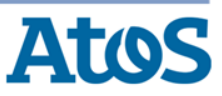

#### Werklijst: Tonen mijn documenten

De gebruiker wil alle documenten zien die op zijn/haar naam staan.

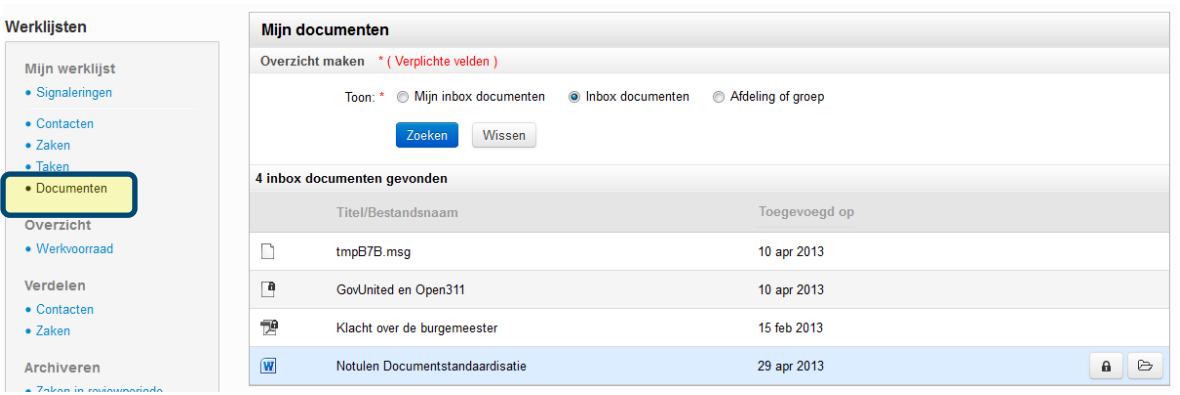

Deze functionaliteit betreft Inbox documenten. Dit zijn documenten die (nog) niet aan een zaak zij gekoppeld.

Raadpleeg hiervoor QRC Inbox Documenten.

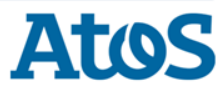